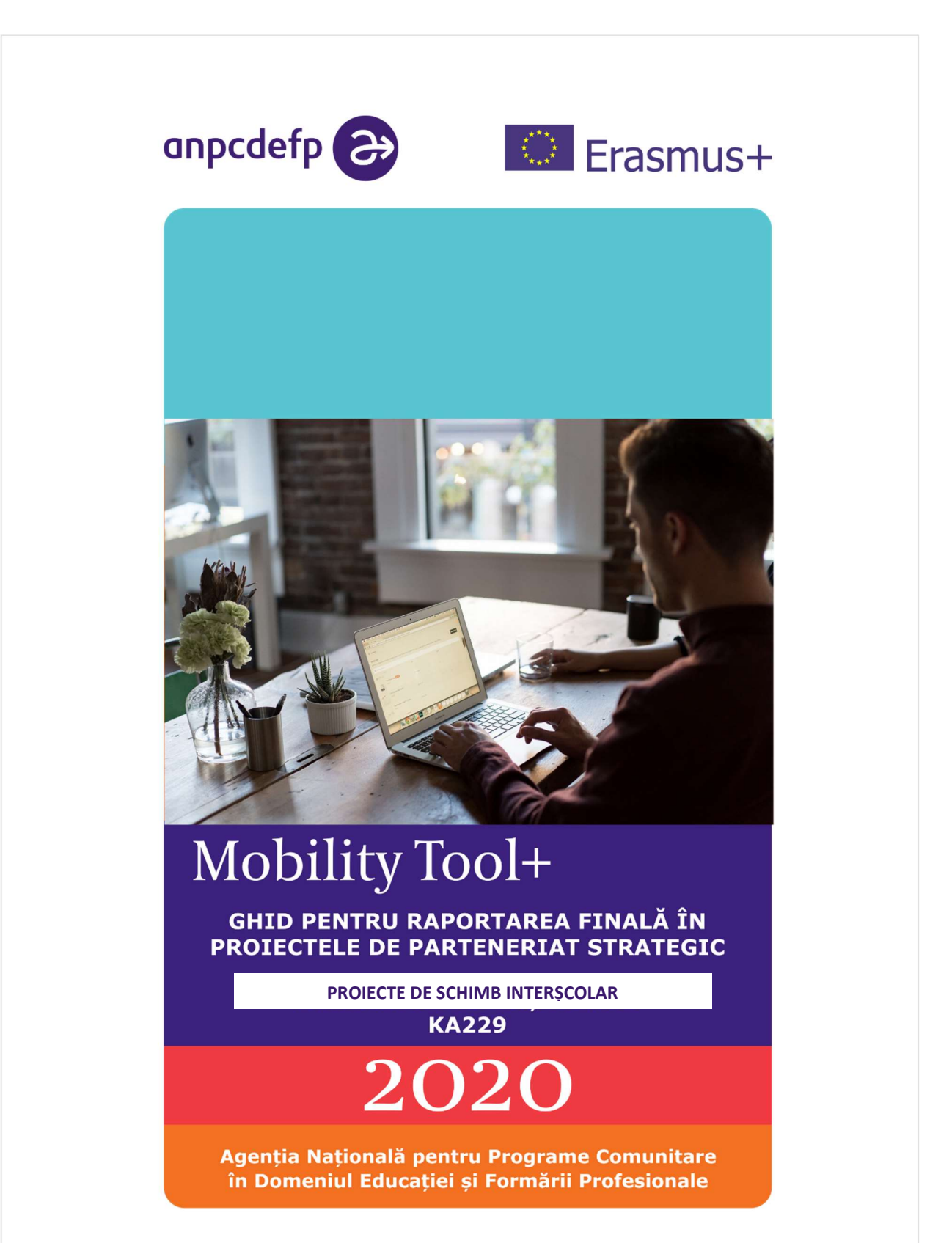

Proiectele de parteneriat de schimb interșcolar KA229 sunt proiecte care implică doar școli ca instituții participante. Școala coordonatoare aplică în numele tuturor școlilor participante, însă odată aprobat proiectul, fiecare școală parteneră încheie un contract de finanțare cu propria sa Agenție Națională.

Fiecare contract de finanțare primește un număr de referință, care este afișat în Mobility Tool +. Prima parte a acestui număr de referință al proiectului este codul de identificare a parteneriatului și este aceeași pentru toți partenerii: conține anul Apelului, runda de selecție, Agenția Națională a școlii coordonatoare, acțiunea cheie (KA229) și codul proiectului (ex. 2018-1-RO01-KA229-049500). Fiecare contract de finanțare conține acest număr de identificare a parteneriatului urmat de un număr secvențial:

ex. 2018-1-RO01-KA229-049500\_1 este copia școlii coordonatoare, în timp ce copiile cu numerele 2018-1-RO01-KA229-049500\_2 și 2018-1-RO01-KA229-049500\_3 aparțin școlilor partenere, numere care coincid cu ordinea acestora în formularul de candidatură.

Fiecare Agenție Națională transferă în Mobility Tool + copia proiectului aprobat de Agenția Națională a școlii coordonatoare. Fiecare școală participantă primește drept de acces la propria versiune a proiectului care conține informații specifice referitoare la școala respectivă. Fiecare școală este beneficiara propriului său proiect.

Proiect KA229 al școlii coordonatoare în Mobility Tool+:

Project 2018-1-ROD1-KA229-049500 1 Details Organisations Contacts Project Nanagement and Implementation Learning, Teaching and Training AdMiles Special Costs Other Project Events Budget Reports Partnership Dashboard

Proiect KA229 al școlii partenere în Mobility Tool+:

Project 2018-1-RO01-KA229-049500 2 Ostalis Organisations Contacts Project Management and Implementation Learning Teaching and Training Activities Special Contine Other Project Budget Reports Partnership Dashboard

#### Despre instrumentul MT+

Mobility Tool+ (MT+) reprezintă un sistem informatic care permite instituțiilor coordonatoare/ partenere din cadrul Programului Erasmus+ să acceseze și să gestioneze informațiile referitoare la proiecte și să transmită Agențiilor Naționale rapoartele finale. De asemenea, Agențiile Naționale utilizează Mobility Tool+ pentru a monitoriza și a valida informațiile despre proiecte introduse de către instituțiile beneficiare.

Mobility Tool+ este proiectat, dezvoltat și administrat de Comisia Europeană.

Persoana de contact și reprezentantul legal al instituției vor primi un mesaj automat în momentul în care proiectul Erasmus+ al instituției beneficiare a fost transferat în instrumentul Mobility Tool+.

Pentru accesarea proiectului în Mobility Tool+ trebuie sa vă creați un cont "EU Login". EU Login este un serviciu care permite utilizatorilor să acceseze sistemele digitale dezvoltate sau utilizate de Instituțiile Europene.

În cazul în care nu deţineți un cont EU Login, veți urma instrucțiunile menționate pe pagina accesată la următorul link: https://webgate.ec.europa.eu/cas/eim/external/register.cgi

\*completați toate câmpurile

\*citiți și acceptați declarația de confidențialitate prin bifarea căsuței; și

\*completați codul de securitate generat pe ecran. În cazul în care caracterele nu sunt suficient

de clare, apăsați pe butonul  $\sigma$  pentru a încerca o imagine diferită sau apăsați pentru versiunea audio.

După ce apăsați pe butonul "Create an account", va fi trimis un e-mail automat la adresa de e-mail folosită pentru crearea contului. Acest e-mail conține numele de utilizator și un link pentru crearea parolei. Parola trebuie creată în maximum 24 de ore de la primirea acestui e-mail. Dacă vi se solicită să specificați în formular numele domeniului dumneavoastră, trebuie să vă asigurați că alegeți domeniul "Extern".

Atenție! Parola trebuie să aibă cel puțin 10 caractere de 3 tipuri diferite.

Numele de utilizator al contului EU Login trebuie să coincidă cu adresa de e-mail a persoanei de contact indicate în proiect sau în scrisoarea trimisă către AN privind schimbarea persoanei de contact față de formularul de candidatură. Această persoană de contact poate să adauge în Mobility Tool+ alte persoane pentru a avea acces la proiect sau pentru a modifica datele proiectului.

De îndată ce v-ați creat un cont EU login, veți putea să accesați proiectul dumneavoastră pe platforma Mobility Tool+ (https://webgate.ec.europa.eu/eac/mobility).

În Mobility Tool+ doar persoanele de contact care au drept de editare în școlile partenere pot edita propriile proiecte și vizualiza proiectul coordonatorului, dar nu pot accesa copiile proiectului care aparțin altor parteneri.

În proiectele de parteneriat de schimb interșcolar KA229 există următoarele secțiuni:

- 1. Project management and implementation (Managementul şi implementarea proiectului)
- 2. Learning, Teaching and Training Activities (Activități transnaționale de învățare, predare și formare)
- 3. Special costs (Costuri speciale)
- 4. Other Project Events (Alte evenimente ale proiectului)
- 5. Budget (Buget)
- 6. Reports (Rapoarte)
- 7. Partnership Dashboard (Tabloul de bord al parteneriatului)

# 1. Secțiunea "Managementul și implementarea proiectului"

Această secțiune conține informații despre contribuția acordată instituției beneficiare la activitățile proiectului (ex. planificare, gestiune financiară, coordonare, comunicare între parteneri, realizarea de materiale de învățare, predare și formare la scară mică etc.) în funcție de durata proiectului. Suma totală aprobată pentru acest articol poate fi vizualizată în partea de jos a ecranului și la sectiunea "buget". Suma totală raportată nu poate fi mai mare decât grantul total aprobat la acest capitol, însă poate fi mai mică în situaţia în care au fost făcute transferuri către capitolul bugetar "activități transnaționale de învățare, predare și formare".

Utilizând pictograma se poate introduce suma la acest capitol. Pentru salvarea informațiilor introduse se apasă pictograma  $\Box$ .

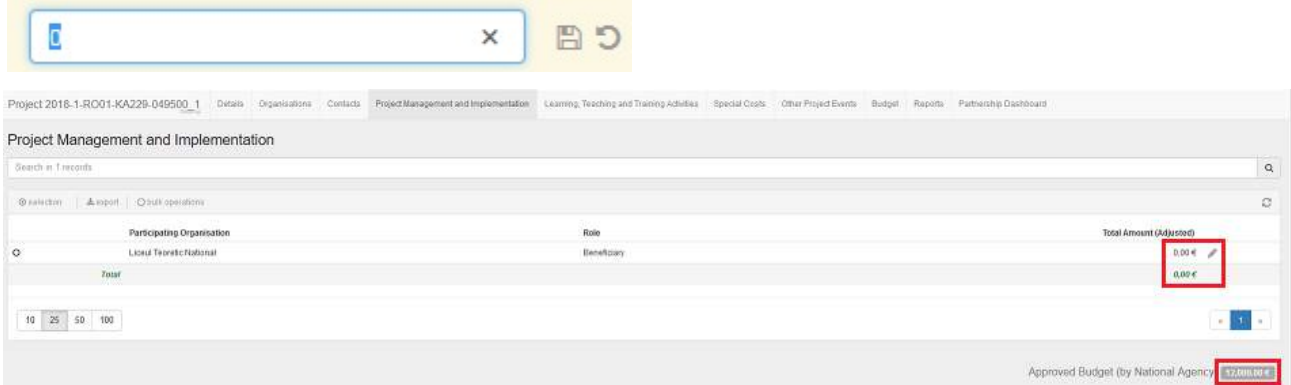

## 2. Secțiunea "Activități transnaționale de învățare, predare și formare"

Începand cu anul 2018, în proiectele KA229, secțiunea "Activități transnaționale de învățare, predare și formare" are o structură diferită de celelalte proiecte doar între școli din anii precedenți. În cadrul unei activități transnaționale trebuie definite grupuri de participanți, nu introduși participanți individuali.

După transmiterea proiectului în Mobility Tool +, coordonatorul creează activitățile de învățare, predare și formare pentru toți partenerii, inclusiv activitățile partenerilor în care coordonatorul nu este implicat. Informațiile referitoare la aceste activități rămân editabile doar pentru coordonator. Orice modificări făcute de coordonator sunt transferate automat în copiile scolilor partenere.

Projec<mark>-2018-1-ROD1-KA229-049500\_1</mark> Detait Opprisation: Cortacti ProjectWinappment.anofimalpmentation: Learning.Teaching.and/inanapy-eduted Standa Costs Other ProjectSventi: Budget Reports: Partnamin Da Learning, Teaching and Training Activities Learning, Teaching, Training activities can be created only by the coerdinator school. Activities created by the coerdinator will become available to all partner schools to specify their own participants.

Puteți utiliza butonul **O** show explanations pentru a afișa sau ascunde instrucțiunile de pe ecran.

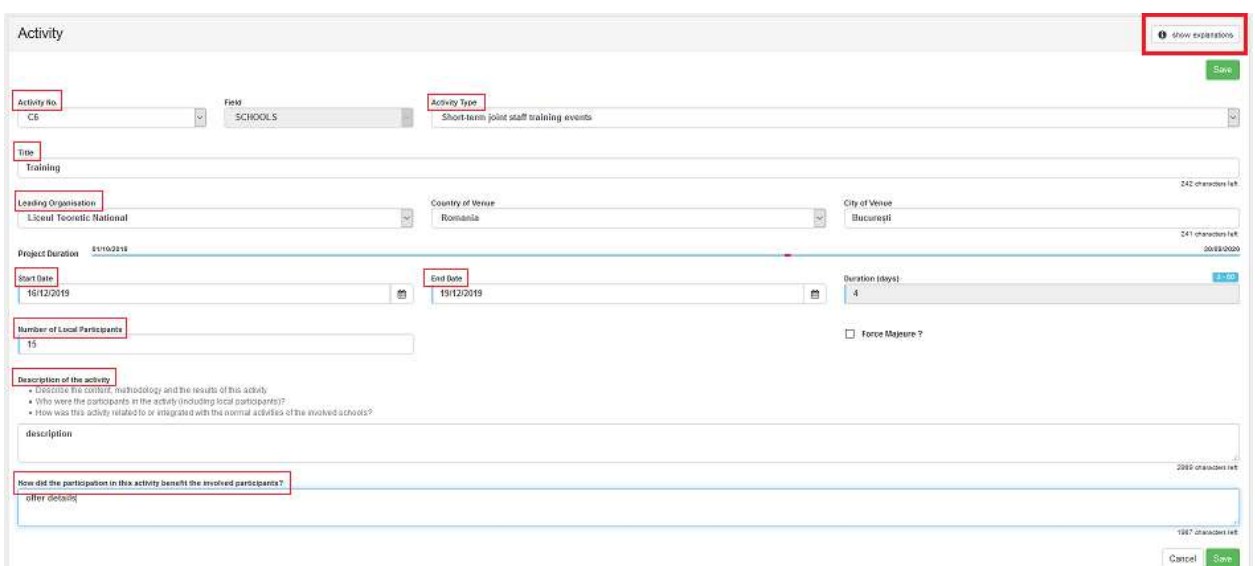

Pentru fiecare activitate transnațională coordonatorul va completa următoarele informații: numărul activității (C1...Cn, menținând indicativul activității din formularul de candidatură indiferent de schimbările survenite la momentul implementării privind data de desfășurare sau țară gazdă), tipul, titlul, școala gazdă ("leading organisation"), perioada de desfășurare a activității (aceasta nu va include zilele alocate pentru transport), numărul participanților locali (ai școlii gazdă), descrierea (descrierea realizată pe platforma Mobility Tool+ se va regăsi și în raportul final al coordonatorului) și beneficiile activității asupra participanților.

Dacă este bifat câmpul "Forță majoră" următoarele câmpuri și calcule vor fi afectate, așa cum este descris mai jos. Anumite câmpuri vor fi generate, în funcție de tipul de activitate selectat.

- Duration Calculated (days) regula privind durata minimă (conform Ghidului Programului) nu se mai aplică în situația de forță majoră.
- Total EU Travel Grant acest câmp va deveni editabil. În cazul în care există deja valori generate de alte informații introduse, precum banda de distanță, acestea vor rămâne, însă vor putea fi modificate.
- EU Individual Support acest câmp va deveni editabil. În cazul în care există deja valori generate de alte informații introduse, precum durata activității, acestea vor rămâne, însă vor putea fi modificate.
- Linguistic Preparation aplicabil doar participanților la activități pe termen lung. În acest caz se bifează căsuța.
- Linguistic Support Grant câmpul rămâne blocat.

Force Majeure Explanations – este generat acest câmp. Este obligatoriu ca beneficiarul să furnizeze explicații privind situația de forță majoră.

După crearea activităților transnaționale de învățare, predare și formare, grupurile de participanți la aceste activități pot fi create de coordonator și parteneri în propriile copii ale proiectului.

Doar școala care creează un grup are drept de editare a acestuia. Toate instituțiile care participă la proiect pot doar vizualiza grupurile adăugate de alți parteneri. Ștergerea unui grup este posibilă doar de către școala care l-a creat.

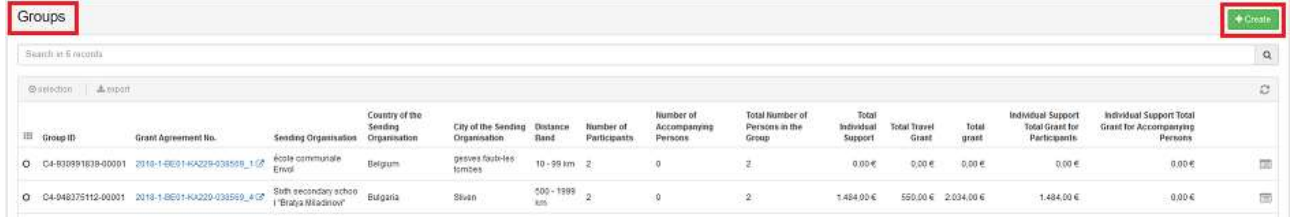

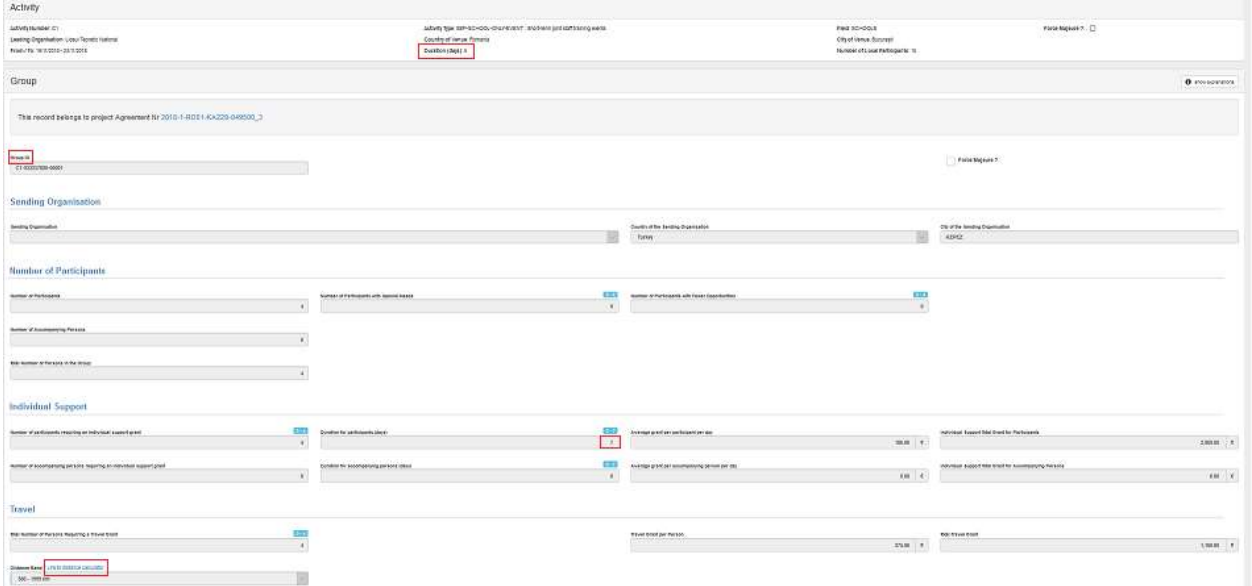

# Detalii grup:

Pentru verificarea distanței parcurse de întregul grup până în orașul în care s-a desfășurat activitatea se va utiliza calculatorul de distante ( Link to distance calculator). În ceea ce priveste rubrica "individual support", durata va include intervalul în care s-au desfășurat activitățile și zilele alocate pentru transport (dacă este cazul).

Notă: Anumite câmpuri (ex. tipul activității, data de începere și date de încheiere a acesteia și țara gazdă) ale activității create pot fi modificate numai atât timp cât nu au fost adăugate grupuri de participanți pentru activitatea respectivă. În caz contrar, aceste câmpuri sunt

dezactivate (cu gri) și, dacă necesită modificări, toate grupurile trebuie mai întâi șterse de către partenerii care le-au creat.

Stergerea unei activități: O activitate poate fi ștearsă doar de către coordonator și numai atât timp cât nu au fost adăugate grupuri. Dacă trebuie să ștergeți o activitate, toate grupurile trebuie mai

întâi șterse de către partenerii care le-au creat. Pentru a șterge activitatea, apăsați pictograma din partea dreaptă a acesteia.

## Costuri excepționale pentru deplasări scumpe

În cazul în care a fost aprobat un buget pentru "costuri excepționale pentru deplasări scumpe" acesta poate fi utilizat doar pentru participanții la activități transnaționale de învățare, predare și formare. Aceste costuri trebuie raportate la secțiunea "activități transnaționale de învatare, predare și formare", la activitatea la care au fost aprobate.

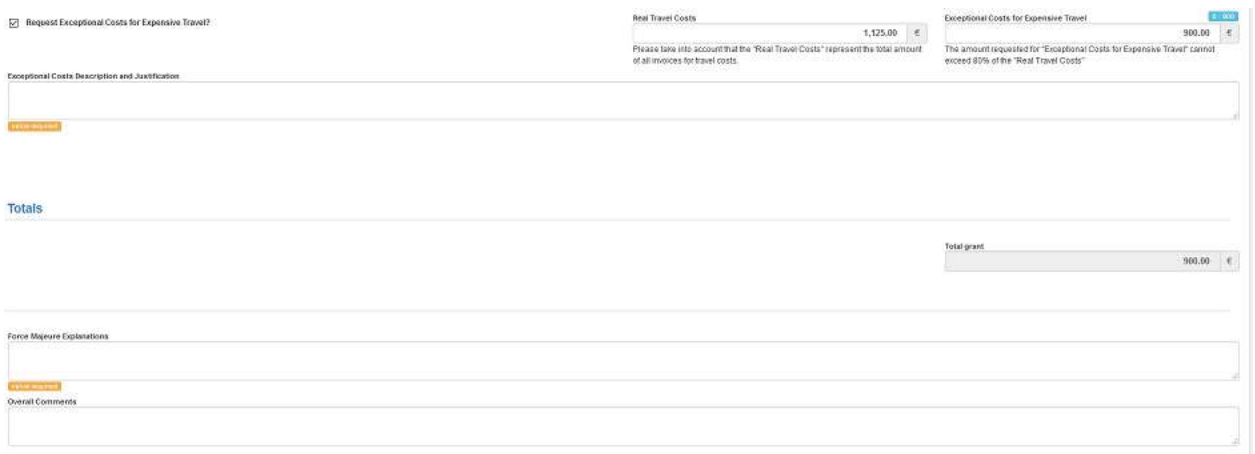

#### 3. Secțiunea "Costuri speciale"

Secțiunea "Costuri speciale" permite instituției beneficiare să raporteze costurile speciale aprobate și realizate în cadrul proiectului.

Următoarele tipuri de costuri pot fi raportate:

- Sprijin pentru nevoi speciale
- Costuri excepționale
- Garanție bancară (doar în cazul instituțiilor private și dacă a fost solicitată de AN)

Ca beneficiar veți putea adăuga, modifica și șterge costurile speciale. Costurile speciale sunt afișate într-o listă, cu informații suplimentare specifice fiecărui tip de cost realizat. Diferitele tipuri de costuri sunt evidențiate în culori distincte pentru o mai bună diferențiere.

## Completarea secțiunii privind "sprijinul pentru nevoi speciale":

Special Costs

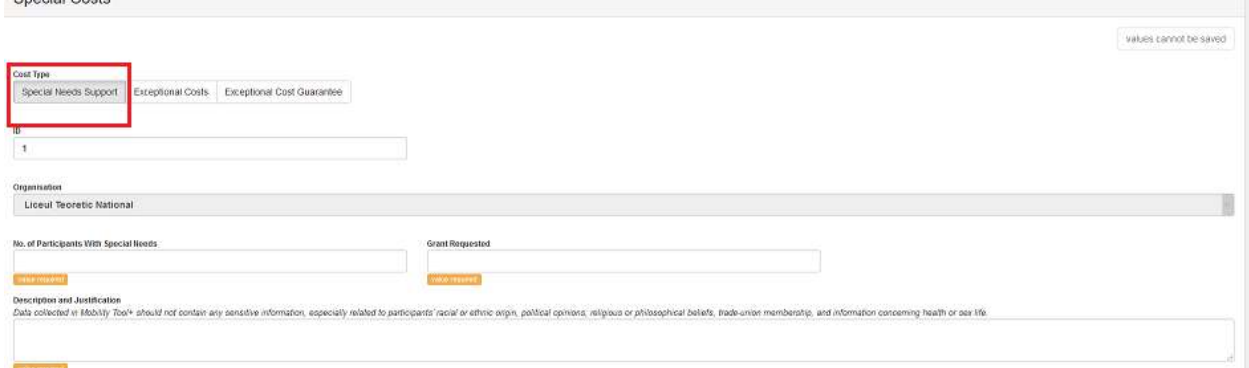

#### Completarea secțiunii privind "costurile excepționale":

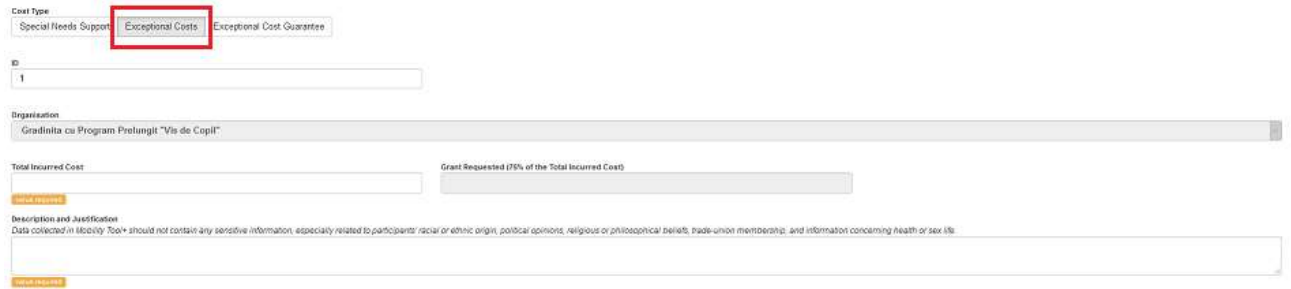

Indiferent de tipul costurilor pe care doriți să le raportați, vor trebui completate toate câmpurile marcate cu semnul value required

În situația în care la capitolul "costuri excepționale", pentru un anumit serviciu, a fost aprobată suma de 750 de euro (75% din costul total), în câmpul "Total incurred cost" (costul total realizat) se va introduce valoarea reală a facturii de 1000 euro (costul de 100% necesar pentru serviciul respectiv), urmând ca Mobility Tool+ să calculeze automat valoarea eligibilă a costului de 75% în câmpul "Grant requested (75% of the total incurred cost)".

#### 4. Secțiunea "Alte evenimente ale proiectului"

Sectiunea "Alte evenimente ale proiectului" din Mobility Tool+ permite institutiei coordonatoare să specifice orice activități suplimentare care au facilitat managementul și organizarea proiectului de schimb interșcolar KA229. Deși nu există un calcul bugetar pentru astfel de activități, acestea sunt vizibile în raportul final al școlii coordonatoare.

Aceste evenimente ale proiectului pot fi adăugate sau modificate numai de către coordonator în propriul proiect. Școlile partenere au posibilitatea de a vizualiza această secțiune în propriile copii, dar nu o pot modifica.

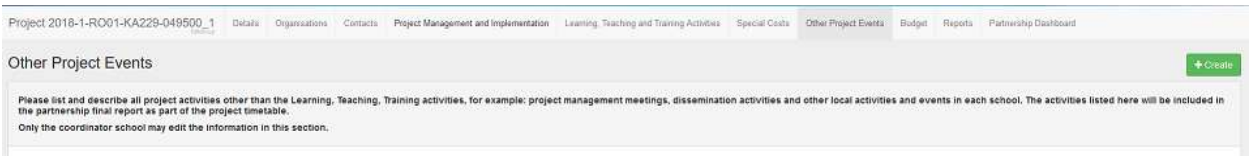

Apăsați pe butonul  $\begin{bmatrix} + \cos \theta \\ \cos \theta \end{bmatrix}$  pentru a deschide ecranul "Alte detalii despre evenimentul proiectului". Toate câmpurile sunt obligatorii (tipul evenimentului/activității, data de începere și de încheiere a

acestuia/acesteia și descrierea). Odată completate toate detaliile, apăsați pe butonul **Save pentru** a salva informațiile.

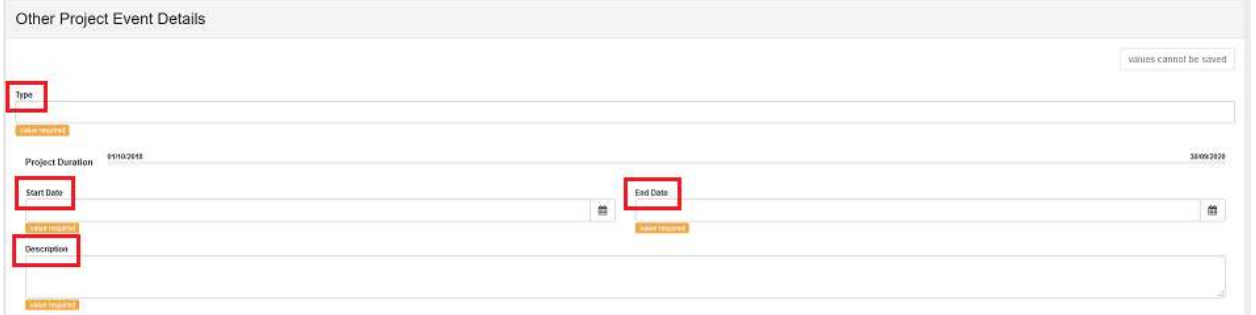

## 5. Secțiunea "Buget"

Această secţiune reprezintă centralizatorul informaţiilor bugetare introduse la capitolele anterioare. Pentru orice modificări legate de cheltuielile realizate, trebuie să se revină la secţiunea în cauză.

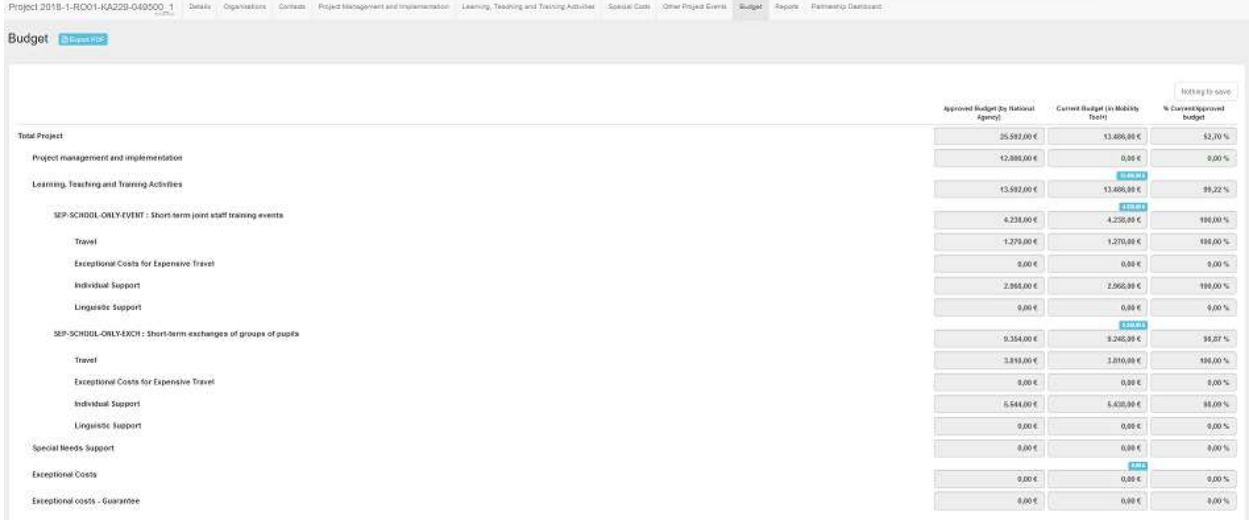

# 6. Secțiunea "Rapoarte"

În momentul în care se doreşte începerea completării părţii narative a raportului final se apasă pe

**butonul** Generate Beneficiary Report

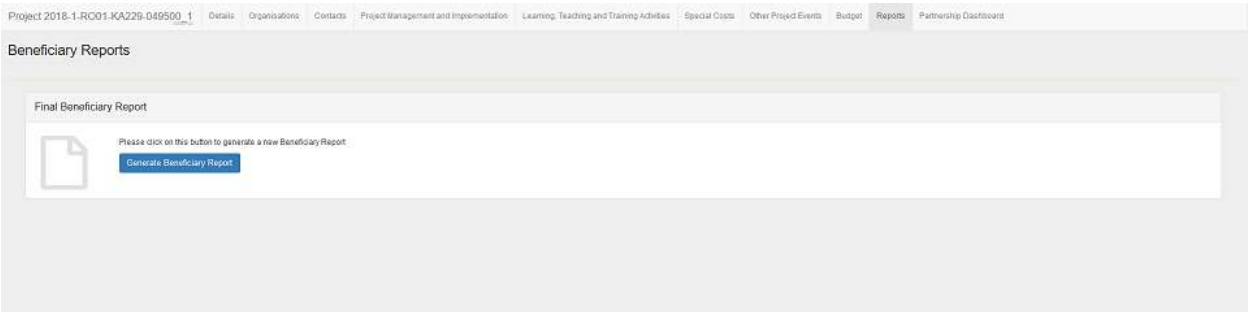

Notă: Aspectele de ordin financiar se preiau în raportul final din secțiunile completate direct pe platforma Mobility Tool+, iar acesta se actualizează automat pe măsură ce se introduc alte date.

După generarea raportului, pentru a completa secțiunile acestuia, se apasă pe butonul <sup>Edit Draft</sup> După apăsarea butonului "Edit draft" se deschide raportul. Capitolele acestuia pot fi observate în partea stângă a paginii.

## Raport final al unei instituții coordonatoare:

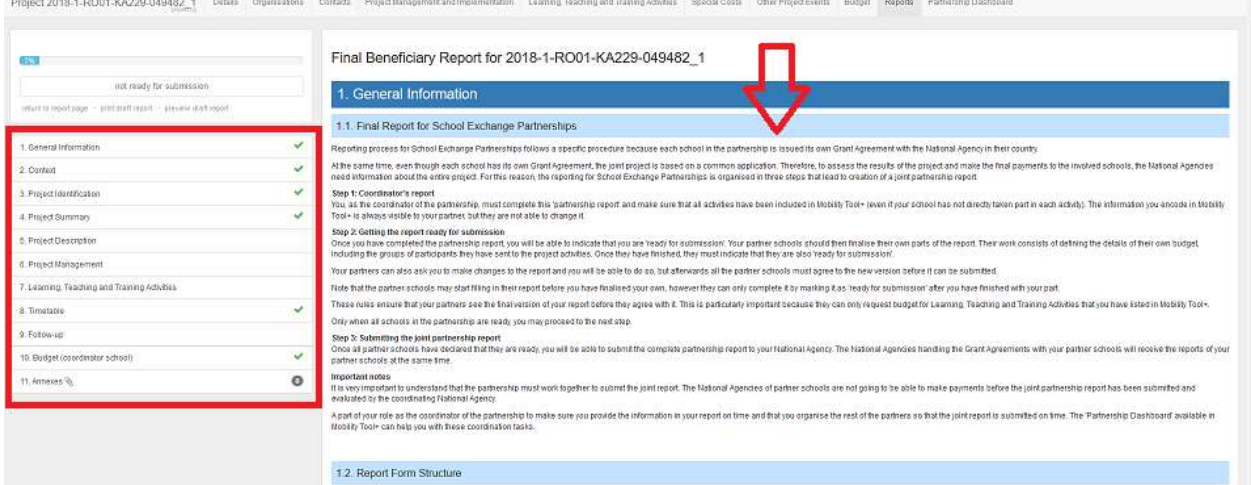

Sunt anumite secțiuni care preiau informațiile din candidatură (ex: Project summary); acestea trebuie actualizate şi modificate în funcţie de rezultatele proiectului. De asemenea, în raportul final sunt preluate informații încărcate în Mobility Tool+ (ex. bugetul, descrierea activităților transnaționale și a evenimentelor proiectului).

# Raport final al unei instituții partenere:

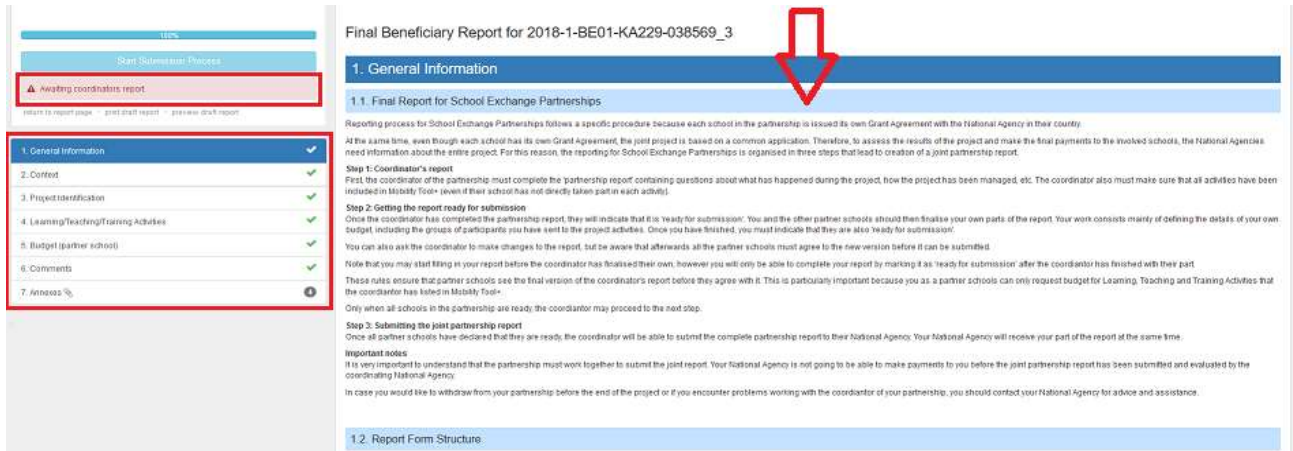

Raportul final al școlilor partenere conține doar informații preluate de pe platforma Mobility Tool+ privind cheltuielile realizate din grantul aprobat și comentarii referitoare la implementarea proiectului la secțiunea "Feedback". Cu toate acestea, școlile partenere trebuie să contribuie la realizarea raportului final al coordonatorului prin furnizarea de informații acestuia privind implementarea acelei părți din proiect pentru care ele sunt responsabile.

În partea stângă sus poate fi observat procentul de completare a raportului. Doar în momentul în

care procentul ajunge la 100%, școlile partenere vor apăsa butonul start Submission Process si vor urma pașii până ce raportul final va avea statutul "ready to submit".

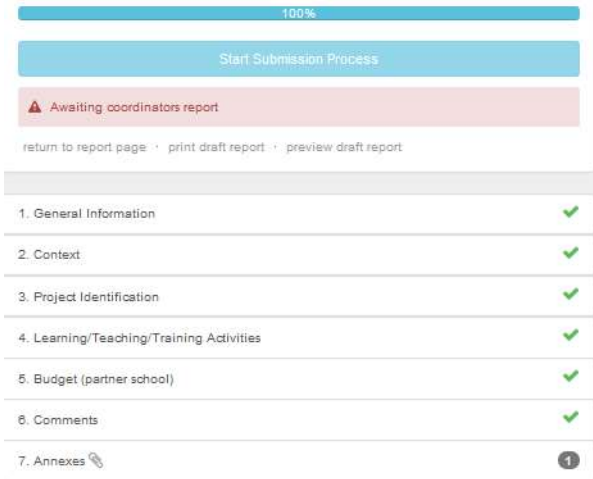

ATENȚIE! Coordonatoarul va putea transmite online raportul final al parteneriatului doar dacă rapoartele finale ale partenerilor au statutul "ready to submit".

În ambele tipuri de rapoarte finale (al coordonatorului și al partenerului) se regăsesc îndrumări privind întregul proces de raportare finală.

## 7. Secțiunea "Tabloul de bord al parteneriatului"

Această secțiune oferă coordonatorului o imagine de ansamblu asupra statutului rapoartelor finale din toate copiile școlilor partenere. De asemenea, această secțiune permite coordonatorului să transmită online rapoartele finale pentru toți partenerii în același timp (când este cazul) de îndată ce acestea au statutul "ready to submit". Toți partenerii au această secțiune în propria copie a proiectului, dar numai coordonatorul poate să transmită Agențiilor Naționale rapoartele finale ale tuturor partenerilor.

IMPORTANT! Indiferent de statutul pe care îl are instituţia beneficiară (coordonator sau partener), trebuie să vă asigurați că la nivel de parteneriat toate şcolile îşi iau angajamentul să finalizeze în Mobility Tool+ propriul raport final cu suficient timp înainte de termenul limită menționat în contractul de finanțare, astfel încât să fie respectată această prevedere contractuală şi procesul de evaluare a rapoartelor finale să nu aibă de suferit.

O parte din rolul coordonatorului este acela de a se asigura că furnizează școlilor partenere informațiile din raportul final narativ la timp și că organizează restul partenerilor, astfel încât raportul comun să fie transmis la termenul limită.

În cazul instituțiilor beneficiare din România raportul final va fi completat folosind limba de comunicare a parteneriatului. În cazul în care limba de comunicare este alta decât engleză sau franceză, se va anexa la Raportul Final, în Instrumentul Mobility Tool+, o traducere în limba română.

Documentul care trebuie încărcat în raportul final este declarația de onoare scanată semnată de către reprezentantul legal al instituției beneficiare.